# IMU\_Platform ソフトウェア開発マニュアル

# 2版:2023年05月08日

2023/05/08 2023/05/08 アメリカー ソフトウェア開発マニュアル 株式会社テクノロード

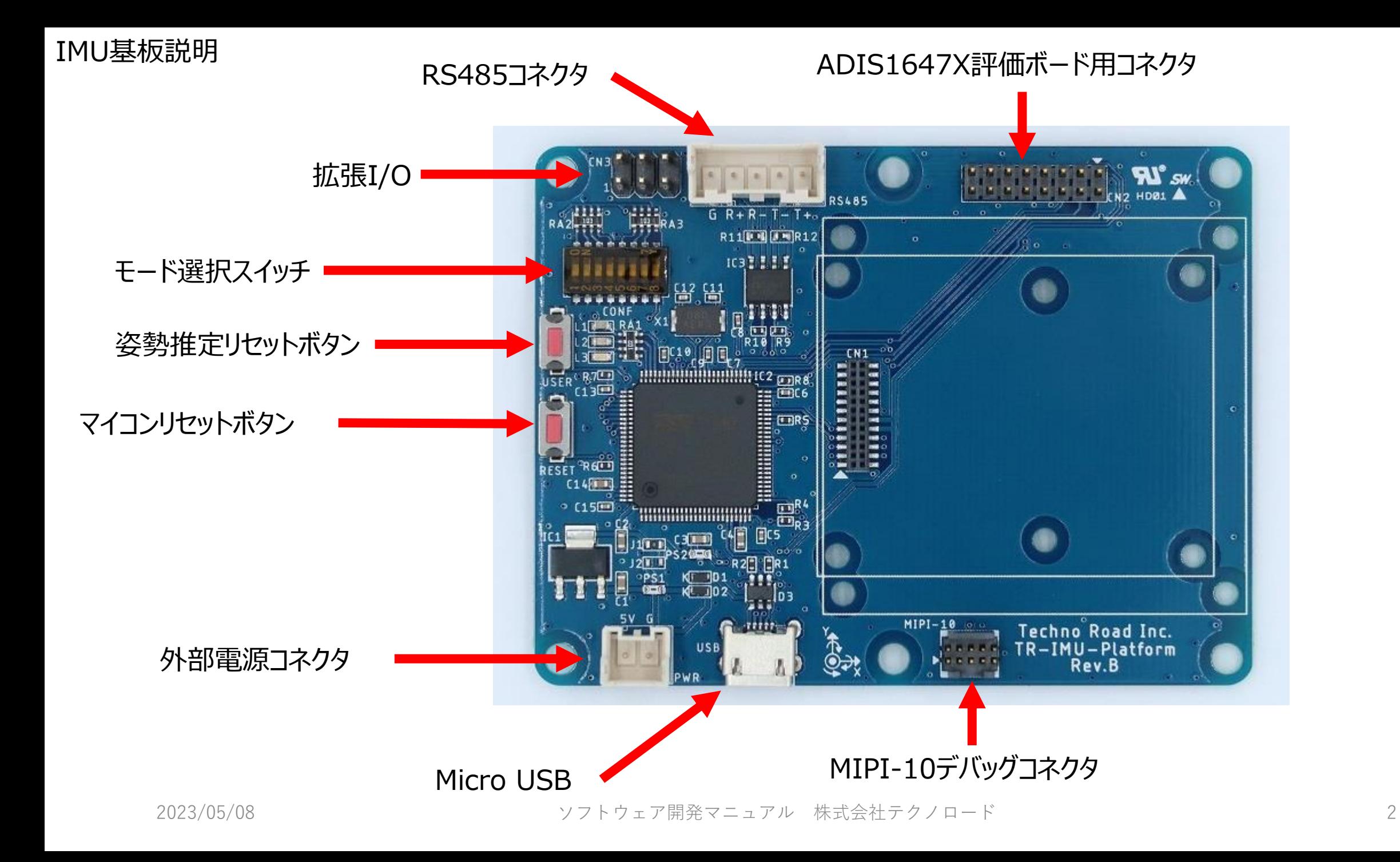

モード選択スイッチ

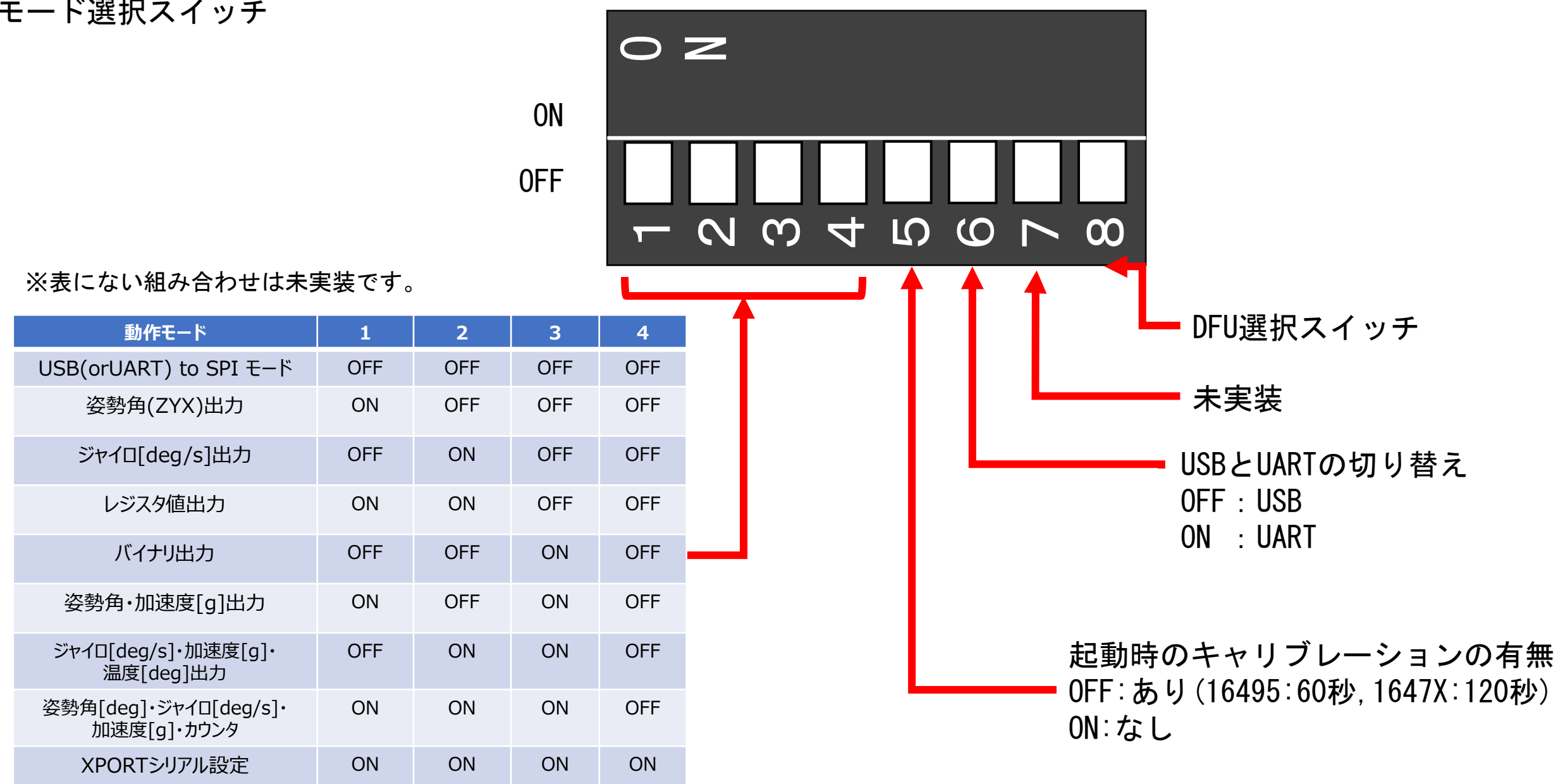

STM32CubeIDEのインストール

以下ページよりダウンロードしてください。 設定は不要なのでできるようにインストールしてください。 <https://www.st.com/ja/development-tools/stm32cubeide.html> STM32CubeIDEでプロジェクトの登録

STM32CubeIDE上で操作する前にワークスペースにプロジェクトを入れる必要があります。 1. Eclipseのワークスペースにダウンロードしたプロジェクトファイルを入れる。

#### ①ディレクトリを参照する 2. ファイル−>インポートを選択 3. 一般−>フォルダーまたはアーカイブからプロジェクトを選択 4. 番号順に処理する DE ファイル・システムまたはアーカイブからプロジェクトをインポート  $\Box$ IDE workspace\_1.10.1 - STM32CubeIDE IDE インポート ファイル・システムまたはアーカイブからプロジェクトをインプート │編集(E) ソ−ス(S) リファクタリング(T) ナビゲート このウィザードはプロジェクトを検索するフォルダーまたはアーカイブ・ファイルのF<mark>/</mark>溶を解析し、<br>IDE ヘインボートします。 選択 新規(N)  $Alt + Shift + N$ ファイルを開く(.)... プロジェクトを検索するフォルダーまたはアーカイブ・ファイルの内容を解析し、IDE ヘインポートします。 ファイル・システムからプロジェクトを開く... インポート・ソース(I): CubelDE¥workspace\_1.10.1 v ディレクトリー(R)... アーカイブ(A)... ② 選択する 最近使ったファイル(F) ルター入力 インポート・ウィザードの選択(S): すべて選択(S) フォルダー 選択をすべて解除(D) workspace 1.10.1¥TR-IMU1647X ▽■一般 workspace\_1.10.1¥TR\_COM\_TEST Import ac6 System Workbench for STM32 Project 12から2を選択 WX Import an Existing STM32CubeMX Configuration File (.ioc) v workspace\_1.10.1¥TR\_IMU\_Platform ■すでに開いているプロジェクトを非表示(H) a Import Atollic TrueSTUDIO Project ■完了時に新しくインポートされたプロジェクトを閉じる(O) IDE Import STM32Cube Example インストールされたプロジェクトのコンフィグレーターを使用 ..[● アーカイブ・ファイル ■ ネストされたプロジェクトの検索(P) 名前変更(M). ■ プロジェクト・ネーチャーの検出および構成(C) ■■■ フォルダーまたはアーカイブからプロジェクト リフレッシュ(F) F<sub>5</sub> -ワーキング・セット― 行区切り文字の変換(V) ■設定 ■ ワーキング・セットにプロジェクトを追加(I) 新規(<u>W</u>)... ③完了を押す  $\vee$  & C/C++ 選択(E)... ∑』 インポート(1)... 他の特化したインポート・ウィザードを表示する プロパティー(R) Alt+Enter ワークスペースの切り替え(W) 再開 Ø │ < 戻る(<u>B</u>) **■ 完了(E)** キャンセル 終了(X)

#### 2023/05/08 カーナンストウェア開発マニュアル 株式会社テクノロード

USB通信のみでプログラムを書き込む方法

開発環境が無い場合はUSBによる書き込みも可能です。 DFU書き込みを行う場合は以下URLからSTM32CubeProgをDLしてください。 <https://www.st.com/ja/development-tools/stm32cubeprog.html>

また、ファームウェアのHEXファイルを用意する必要があります。

DFUの書き込み手順

- 1. IMU基板の電源を切る。
- 2. DFU選択スイッチを上に傾けてONにする。
- 3. IMU基板の電源を入れる。
- 4. STM32CubeProgを起動した後にConnectボタンを押して、マイコンと接続できれば青いログが流れ出す。
- 5. 画面上部の"Open file"タブをクリックしてファームウェアを選びDownloadボタンを押す。
- 6. 完了されれば"File download complete"とポップアップが表示される。
- 7. DFU選択スイッチを下に傾けてOFFにする。
- 8. 電源を入れ直すか、マイコンリセットボタンを押すと書き込んだファームウェアが動き出す。

STM32CubeProgの画面説明は次のページに表記しています。

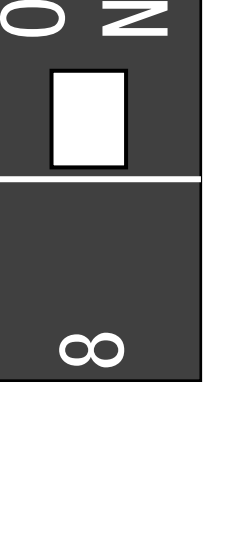

DFU選択スイッチ

OFF

ON

SWDによるプログラムの書き込み方法

MIPI-10デバッグコネクタを使用することでプログラムの書き込みとデバッグが可能です。 公開しているプロジェクトの開発環境であるSTM32CubeIDEではSTLINK-V3SETとST-LINK/V2が対応しています。 STLINK-V3SETはMIPI-10コネクタケーブルが付属しているのでそれで接続できます。

ST-LINK/V2の場合、JTAGをMIPI-10に変換するコネクタが必要です。 以下URLの変換コネクタは動作確認してあります。 <https://www.digikey.co.uk/product-detail/en/olimex-ltd/ARM-JTAG-20-10/1188-1016-ND/3471401>

MIPI-10デバッグコネクタ

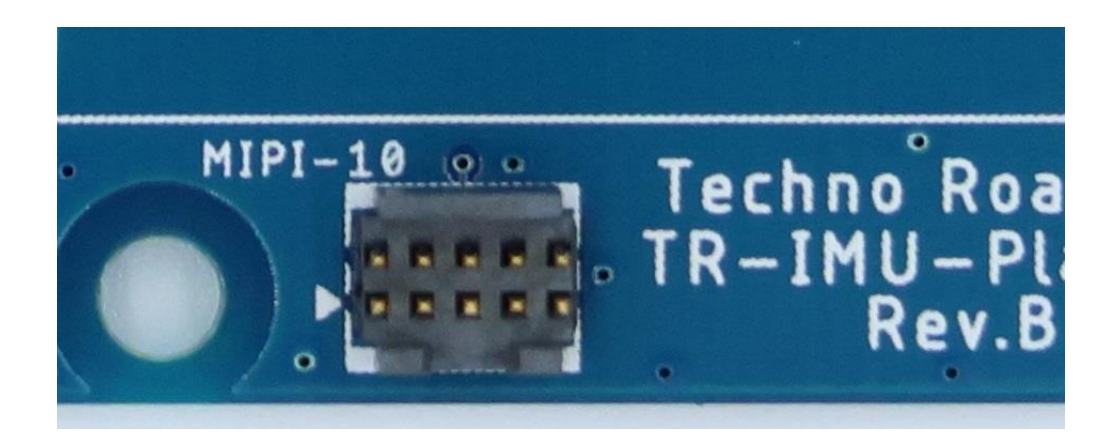

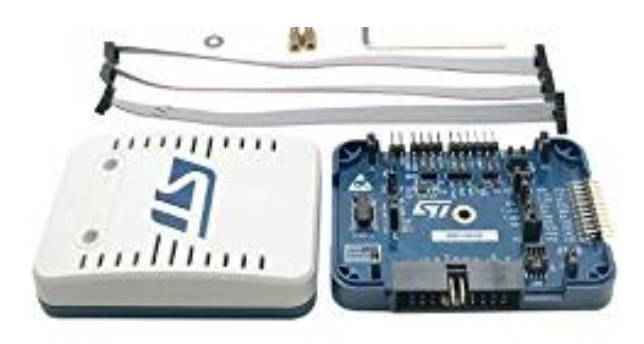

## STLINK-V3SET(MIPI-10ケーブル付属)

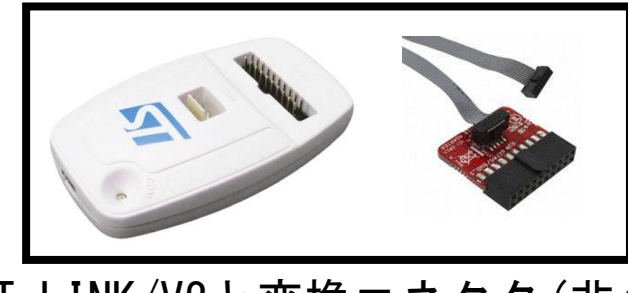

ST-LINK/V2と変換コネクタ(非公式)

2023/05/08 2023/05/08 アメリカー ソフトウェア開発マニュアル 株式会社テクノロード

### STM32CubeProgの画面説明

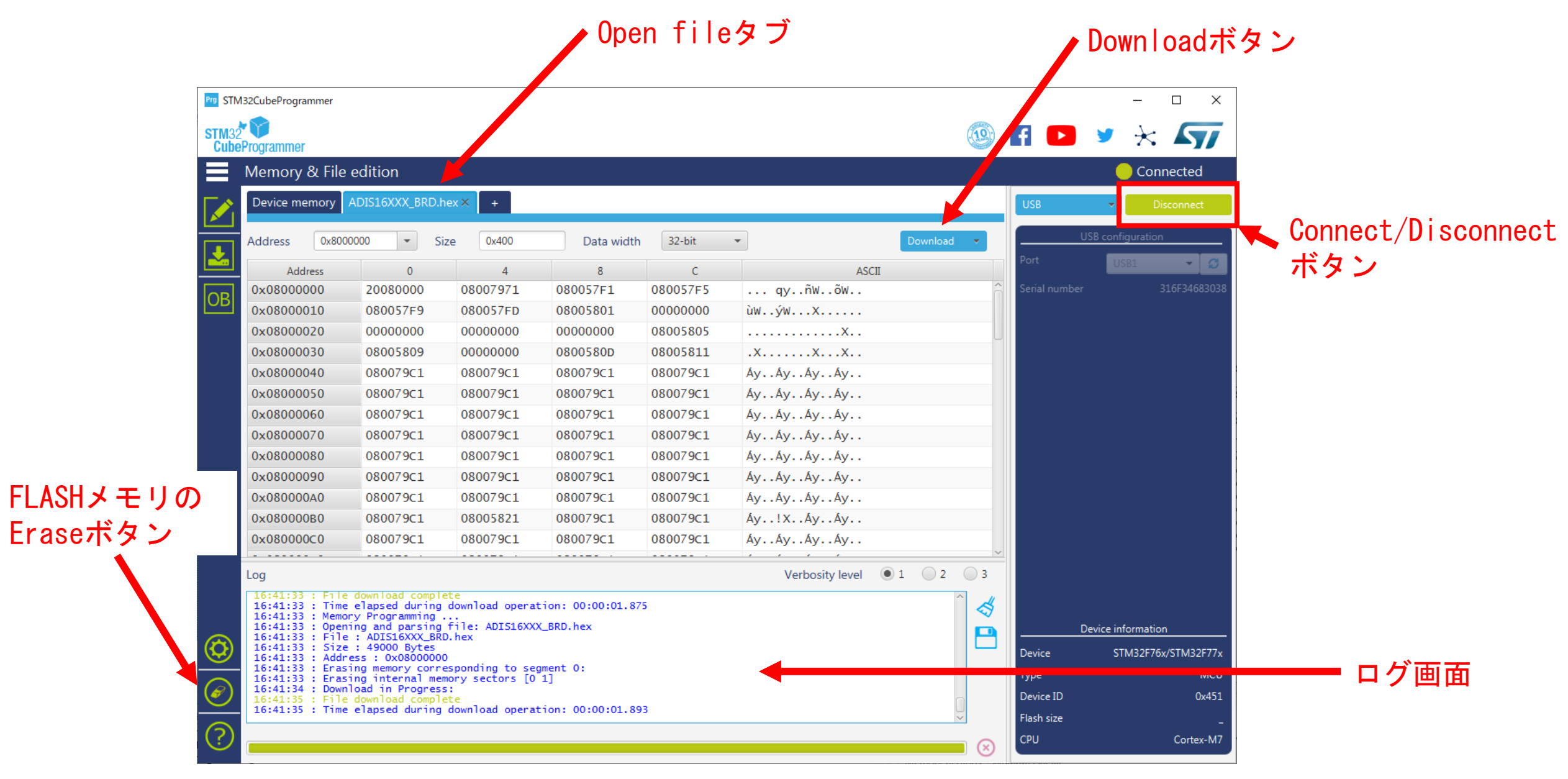

2023/05/08 カーファンストウェア開発マニュアル 株式会社テクノロード 8